## **HELP: Using Proceedings on CD-ROM**

We recommend using Acrobat<sup>™</sup> Reader X or XI to view the **start.pdf** file, the **Bookmarks** (left-hand column navigation) and the papers included on this CD-ROM. If you install the Reader with the Search options, you can invoke the full-text search across all **ISQED** papers. Note that some papers may open only in Acrobat 6 and above.

If your Acrobat Reader asks if it may load the included **Index**, please permit this action. This allows **full-text searching** across all the papers on the CD-ROM.

There are several ways to navigate through the Proceedings:

**Bookmarks:** If your Bookmarks do not open automatically, you may select VIEW/Navigation Panels / Bookmarks (or Show/Hide / Navigation Panes). Bookmarks (at the left side of the screen) have been created to help you navigate the Proceedings. You can expand any of the sessions by clicking the "+" in front of that session number; click "-" to collapse that session. Click the title of a particular paper to jump to the PDF of the paper itself. Depending on your Reader's settings, this PDF of the paper may open in the same window or in a new window. You can adjust this in Acrobat's EDIT / Preferences (see next page).

**In the Table of Contents:** Once you are viewing the Table of Contents, you may use Acrobat's FIND capabilities (CNTL-F) to search for author names, technical terms, companies/universities, and other useful information in the Table of Contents. Or select Advanced Search (CNTL-SHIFT-F) to do a full-text search across all the papers in this Proceedings.

**Toolbar Navigation:** To navigate through the documents, you may also use page buttons in the toolbar at the top of the screen.

- o Click the Go Back button to return to your previous location
- o Click the **Next Page** button to go to the next page of the document
- o Click the **Previous Page** button to go to the previous page of the document
- o Click the **First Page** button to return to the first page of the document
- o Click the Last Page button to go to the last page of the document

If you do not see these buttons, right-click on a clear spot in the Toolbar area to get a listing of optional Toolbars, and select one or more (such as Page Navigation).

**Page Numbers:** Although page numbers have little meaning on a CD-ROM, you will need them in order to properly reference **ISQED** papers in the references in your own works. You can find the page number assigned to the first page of each paper in three places:

- o In the **Bookmark title** of the paper (hover your mouse over the title)
- o In the **Table of Contents** (the right-hand column)
- o At the foot of the first page of each paper

See the online Help, **and the next page**, for more information about using the Adobe<sup>TM</sup> Acrobat<sup>TM</sup> Reader to navigate this CD-ROM.

For replacement of a defective CD-ROM, please contact the conference: isqed@isqed.org

GUIDE TO USING ACROBAT 10 at a conference  $\rightarrow$ 

### GUIDE TO USING ACROBAT X at a Conference

### My setup preferences

These guidelines are written for **Acrobat Reader X**<sup>®</sup> (Reader 10). Instructions may be slightly different for earlier versions.

- 1. With your Proceedings open in Acrobat Reader X, right-click on the first Bookmark
- 2. Un-select "Wrap Long Bookmarks", as shown ar right.
- 3. Adjust the Bookmarks window to a width that is best for you.

To see the papers within a session of interest, click the "+" in front of the session name, as shown. To collapse this session, click the "-".

To more easily navigate to a particular paper, and then back to the Bookmarks page, add four Navigation buttons to your Tool Bar:

- 1. Right-click in an open area of the Tool Bar, then select Page Navigation
- 2. Select these four buttons: First Page; Last Page; Previous View; Next View.
- 3. Your Tool Bar will now look like this:

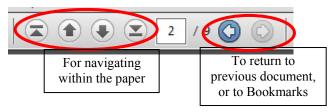

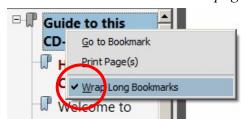

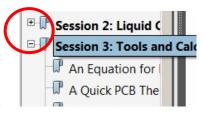

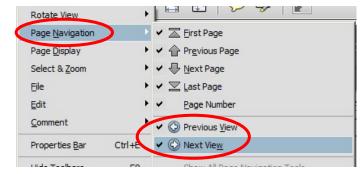

# **Full-Text Search of All Papers**

With the Index enabled (previous page), select **CNTL-SHIFT-F** for the Advanced Search. Enter your term. You receive a listing of all the papers on the CD in which your term appears. Hold your **mouse over** an entry to view which Session/Paper includes the term. Click on any of them to view your term as it appears in that paper (may be highlighted at more than one place in the paper's text).

#### Annotating your copy of the speaker's paper during the sessions

If you move all the files from the CD-ROM to a directory on your SSD/Hard Drive, then you can make comments and highlight text and re-save the speaker's paper. This lets you recall later the points made, the issues you might have, and the opportunities this opens within your own research and development work.

- 1. Click on COMMENT, in the Task Bar.
- 2. Or, click the StickyNote or Highlight icons.
- 3. Click in the paper, to add the Note at that spot.
- 4. Type your note or comment, then close the Note.
- 5. Or, highlight a portion of the paper's text in yellow.
- 6. SAVE or SAVE-AS the file, to retain the notes.
- 7. Back at your office, you can search for Notes and Highlights.

**A setting I prefer** (may already be the default in your Acrobat Reader X):

**Edit / Preferences / Documents**: select "Open Cross-Document Links in Same Window", for easiest use at a conference.

Bring a small USB travel mouse; it's faster than touchpad or eraser navigation.

Comment

Annotations

Annotations

Sticky Note

Highlight Text

Comments List (1)

Find